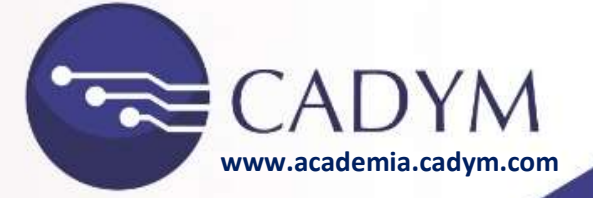

### **2022**

## **MICROSOFT EXCEL**

# **ELEMENTOS Y OCPIONES DE EXCEL**

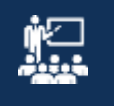

**Ing. Gino Paul Gonzales Custodio**

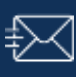

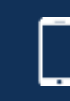

**pul\_3549@hotmail.com 945388868**

**cadymconsulting@gmail.com www.cadym.com <sup>945388868</sup> www.cadym.com**

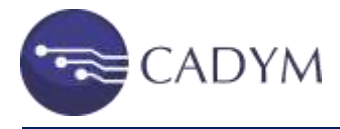

#### **1. Introducción**

Aprenda los pasos básicos para usar Excel 2016, como crear documentos y darles formato, insertar elementos en los documentos y agregar tablas dinámicas.

#### **2. Pantalla Principal**

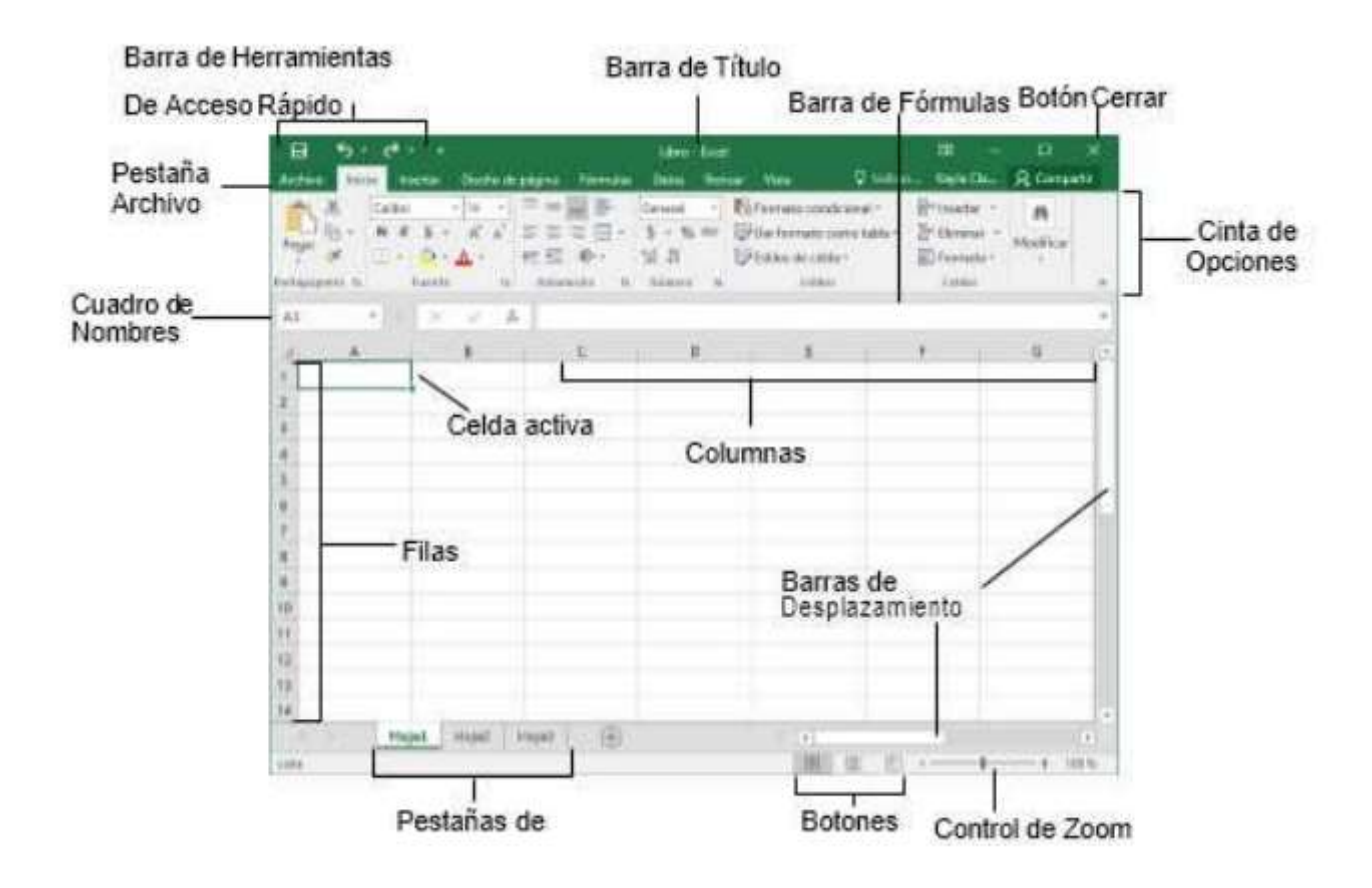

#### **3. Crear un documento en Excel**

Un libro es un archivo que contiene una o más hojas de cálculo para ayudarle a organizar los datos. Puede crear un libro desde un libro en blanco o una plantilla.

#### **Crear un libro**

- 1. Seleccione **Archivo** > **Nuevo**.
- 2. Seleccione **Libro en blanco.**

2

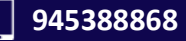

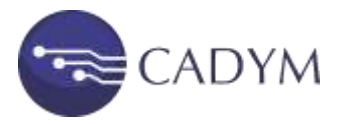

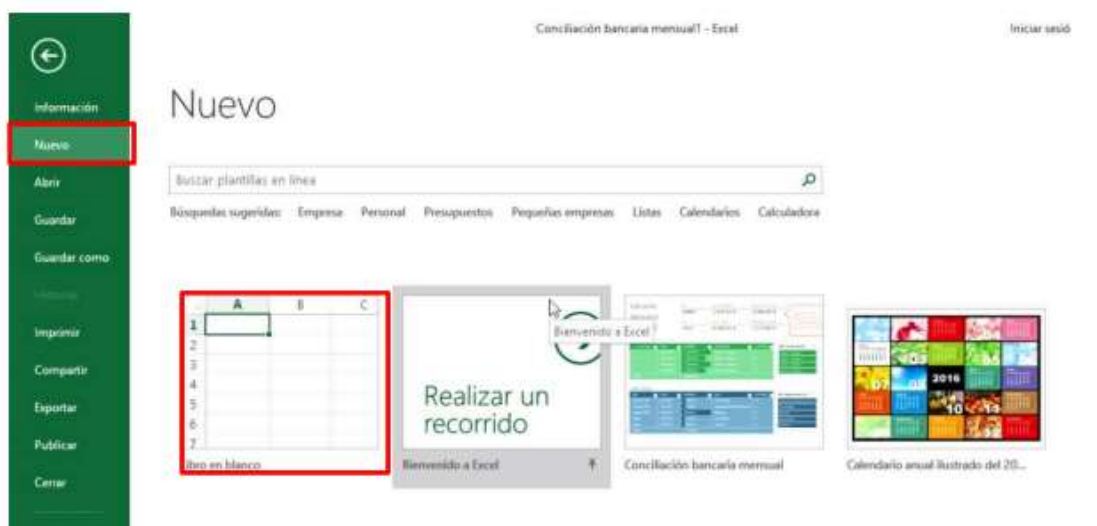

#### **4. Trabajar con Hojas en un Libro**

De forma predeterminada, aparece una hoja de cálculo en un libro, pero puede agregar más, cambiarles el nombre o eliminarlas, según sea necesario:

**Insertar una hoja de cálculo:** En la pestaña Hoja, seleccione **(+ e** Se agregará una nueva hoja de cálculo a la derecha de la actual.

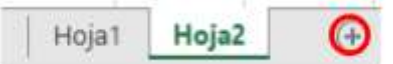

**Cambiar el nombre de una hoja de cálculo** 

En la pestaña Hoja, haga clic con el botón derecho en la hoja de cálculo cuyo nombre desea cambiar y, a continuación, haga clic en Cambiar nombre. Escriba un nuevo nombre para la Hoja y, después, presione Entrar.

- **Eliminar una hoja de cálculo**
	- En la pestaña Hoja, haga clic con el botón derecho en la hoja que desea eliminar.
	- Haga clic en **Eliminar**
	- Si la hoja está vacía, se eliminará, pero si contiene datos, aparecerá un mensaje emergente. Seleccione Eliminar para confirmar la eliminación.

3

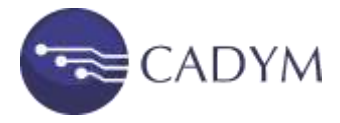

#### **5. Insertar o eliminar filas o columnas**

Pequeños cambios en el diseño de la hoja de cálculo pueden suponer grandes mejoras en legibilidad. Inserte y elimine filas, columnas y celdas para organizar la hoja de cálculo.

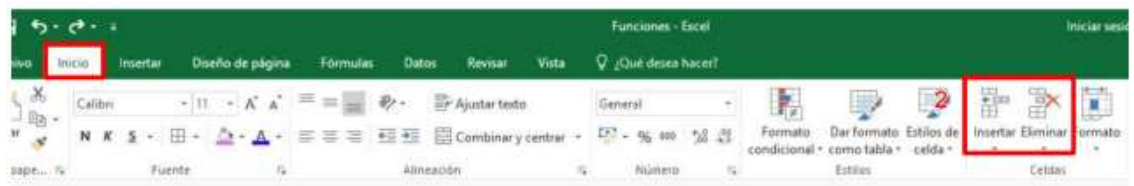

- **Insertar una columna o fila**
	- Seleccione la letra de la parte superior de una columna para seleccionar toda la columna, o seleccione el número de fila para seleccionar una fila.
	- Seleccione la pestaña **Inicio > Insertar > Insertar columnas de hoja**. O bien, haga clic con el botón derecho en la letra de la columna o en el numero de una fila y seleccione **Insertar**.

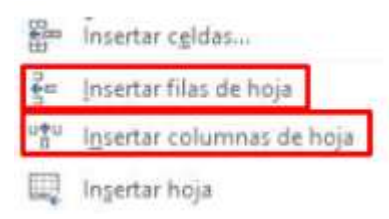

#### **Eliminar una columna o fila**

- Seleccione la columna o fila a eliminar.
- Seleccione la pestaña **Inicio > Eliminar > Eliminar columnas de hoja**. O bien, haga clic con el botón derecho en la letra de la columna o en el numero de una fila y seleccione **Eliminar**

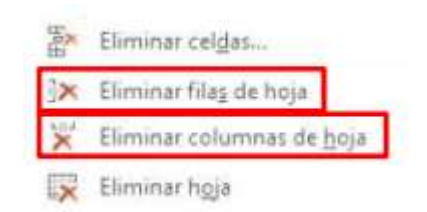

#### **5. Formatos de datos**

Puede mostrar formatos de número como moneda, porcentajes, decimales, fechas,

números de teléfono o números del seguro social.

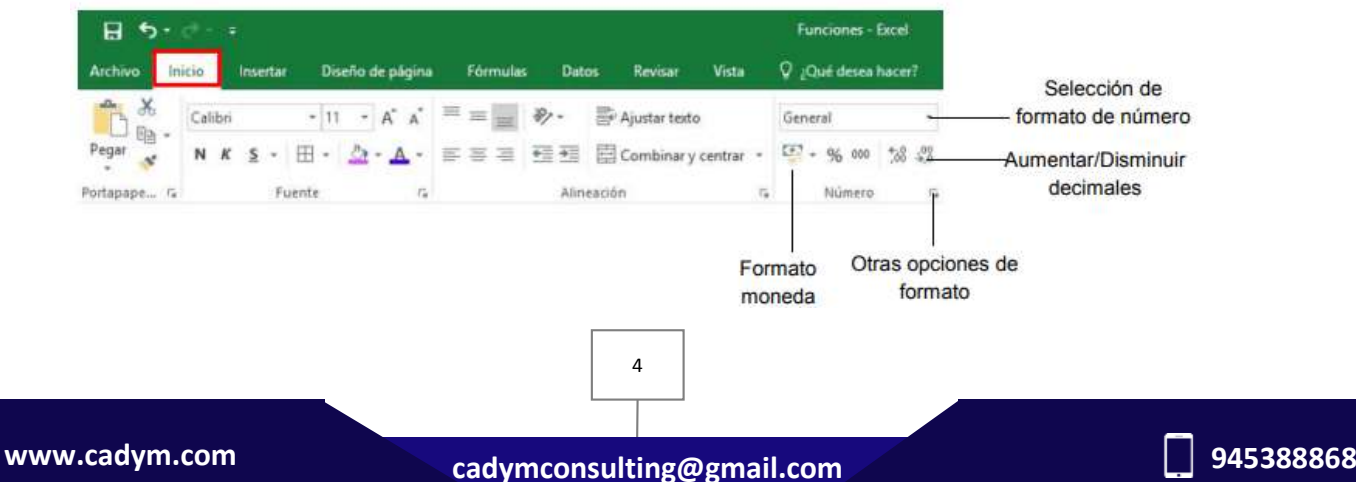

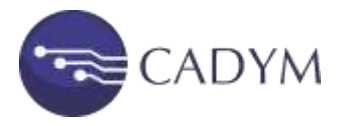

#### **6. Control del tamaño, color y tipo de fuente**

Aplique formato a las celdas para hacer que destaquen con fuentes, tamaños de fuente, colores y bordes.

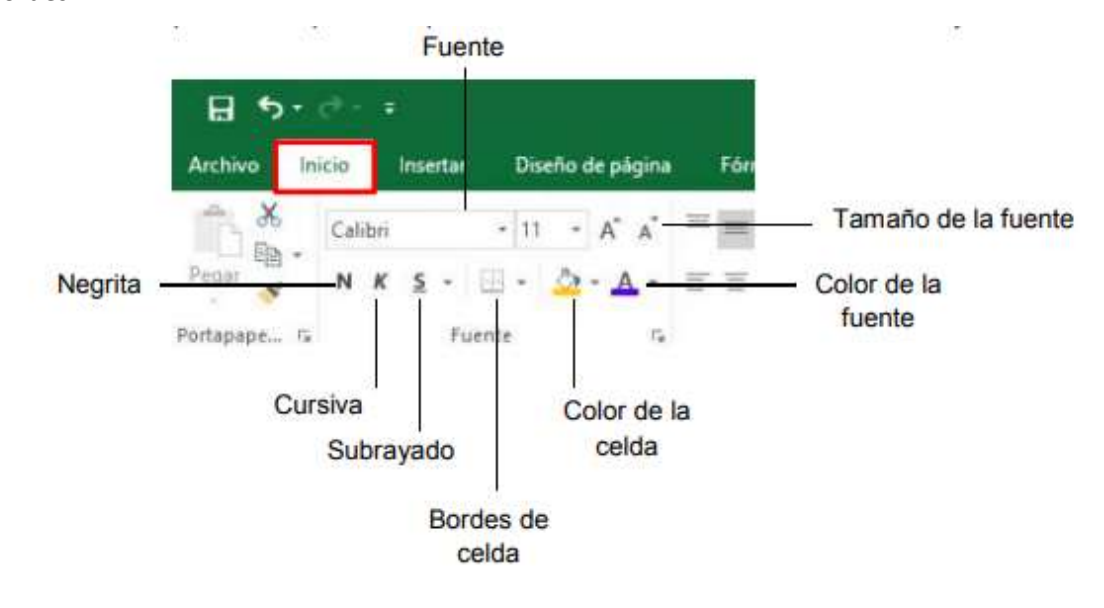

5